Psyprax GmbH • Fürstenrieder Str. 5 • 80687 München • T. 089-5468000 • F. 089-54680029 • E. info@psyprax.de

### Psyprax GmbH

Herzlich willkommen. Bitte haben Sie Verständnis für die nächsten Punkte:

Haftungsausschluss: Die gesamte Haftung des Herstellers und Ihr alleiniger Anspruch besteht nach Wahl des Herstellers entweder a) in Rückerstattung des bezahlten Preises oder b) in Reparatur und Ersatz der Software. Dieser Anspruch ist auf ein Jahr beschränkt. Jede weitere Gewährleistung ist ausgeschlossen. Der Hersteller haftet auf keinen Fall für Folgeschäden wie entgangenen Gewinn, Betriebsunterbrechungen, Datenverlust, sondern maximal in der Höhe des Kaufpreises. Dieser Ausschluss gilt nicht für Schäden, die durch Vorsatz oder grobe Fahrlässigkeit des Herstellers verursacht wurden. Ebenfalls bleiben Ansprüche, die auf unabdingbaren gesetzlichen Vorschriften der Produkthaftung beruhen, unberührt.

Urheberrecht: Diese Programm ist Eigentum des Herstellers. Die Demoversion darf bis auf Widerruf ohne seine Zustimmung an Dritte weitergegeben werden. Ein "Knacken" des Kopierschutzes (eigenmächtiges Verändern des eingetragenen Namens) kann über die KV leicht ermittelt werden und wird von uns strafrechtlich verfolgt. Wir halten es für ein Gebot der Fairness, für ein Produkt, in das viele tausend Arbeitsstunden und einiges Geld investiert wurde, den überaus günstigen Preis zu bezahlen.

Update-Service: Die Updates sind von der KV vorgeschrieben. Ohne Update verlieren Sie die Berechtigung, über Psyprax mit der KV abzurechnen. Daher erhalten Sie automatisch von uns, wenn Sie das Programm bestellen, Updates. Dem ersten Update (im Quartal nach Bezug des Programms) wird eine Rechnung für das folgende Jahr beigelegt. Wie Sie einräumen werden, bemühen wir uns auch bei den Updates um sehr humane Preise. Vor dem Erscheinen von Psyprax lagen die Preise durchweg bei einem vielfachen unserer Forderungen.

Hotline: Für die Programmbesitzer ist eine Hotline eingerichtet, die für kurze Fragen zur Verfügung steht, wobei wir davon ausgehen, dass Sie vorher die eingebaute Hilfe-Funktion gelesen haben. Darüber hinaus ist nach Absprache und gegen Rechnungsstellung selbstverständlich eine intensivere Betreuung möglich.

Demoversion: Mit der Demoversion stellen wir Ihnen unser Programm in vollem Umfang zur Verfügung. Bis auf die Erstellung der KV-Abrechnung/Privatabrechnung können Sie alle Funktionen nutzen. Sollten Sie sich für den Programmkauf entscheiden, bleiben alle Ihre bisher eingegebenen Daten erhalten. Die Hotline steht Demo-Kunden beim Ausräumen anfänglicher Fragen zur Seite.

Psyprax ist im Laufe der Jahre zu einem recht großen und sehr vielseitigen Programm angewachsen, dessen Funktionsumfang sich ein Einsteiger allmählich erarbeiten kann. Daher hier auf wenigen Seiten

### **Alles was Sie bis zu Ihrer ersten KV-Quartalsabrechnung wissen müssen.**

Zur Rezeptierung müssen Sie sich die Ifap Arzneimitteldatenbank bestellen. Infos finden Sie auf www.ifap.de

Zur Nutzung der eDMP Software bitte bei der Installation beim Punkt "Komponente auswählen" Netzwerk: Vollständige Installation (PS ist Server und Arbeitzplatz) auswählen.

Psyprax GmbH • Fürstenrieder Str. 5 • 80687 München • T. 089-5468000 • F. 089-54680029 • E. info@psyprax.de

# Psyprax GmbH

### Installation des Programms Psyprax 32-Bit

Bitte installieren Sie Psyprax selbst ! Bitte holen Sie keinen "Fachmann". Sie werden sehen: Das Installieren ist kinderleicht!

Beenden Sie alle anderen Programme. Legen Sie die mitgeschickte CD ein. Warten Sie kurz, bis am Bildschirm von selbst das Installationsfenster erscheint.

Klicken Sie auf "Psyprax Neuinstallation". Von jetzt ab können Sie ohne weiteres immer die Eingabetaste drücken oder auf "weiter" bzw. "ja" klicken.

### Starten des Programms

Klicken Sie doppelt auf das Symbol, das im Zuge der Installation auf Ihrem Desktop erstellt wurde.

### Hinweise zur Bedienung

Die Funktionstaste F1 auf der Tastatur öffnet die Hilfe und zeigt Ihnen in der Regel die gerade in diesem Moment nötigen Erläuterungen. Sie können innerhalb dieser Hilfefunktion unter Menü "Suchen" nach Stichwörtern suchen.

Zwischen den Feldern können Sie sich mit der Maus, der Eingabetaste, den Pfeiltasten und der Tabulatortaste bewegen.

**Neue Patienten** legen Sie entweder durch Einlesen einer Chipkarte **Chipter and August Klicken des Knopfes** Neu Manuell an.

### **Datensätze löschen:**

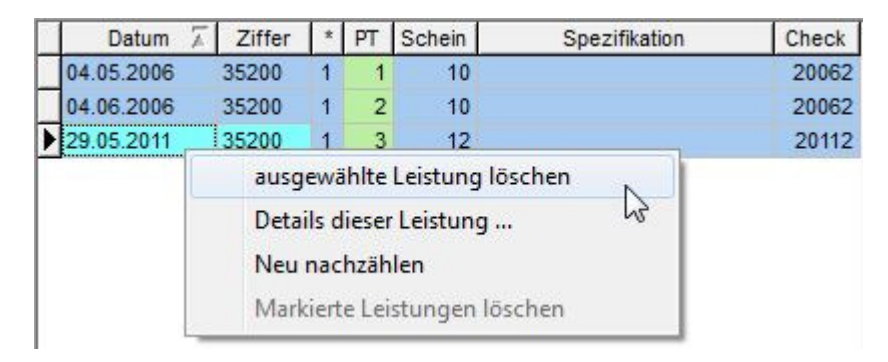

Klicken Sie mit der **rechten Maustaste** in die Zeile, die Sie löschen möchten, und klicken "ausgewählte Leistung löschen" mit der **linken Maustaste** an.

Patienten löschen Sie im Menü "Listen" -> "Patienten" -> "Aktiv, Gruppierung, Chiffre, löschen". Markieren Sie hierzu die zu löschenden Patienten durch einen **Linksklick** in die letzte Spalte "löschen" und schließen den Vorgang durch einen Klick auf den Knopf "Markierte löschen" ab.

Psyprax GmbH • Fürstenrieder Str. 5 • 80687 München • T. 089-5468000 • F. 089-54680029

#### • E. info@psyprax.de

## Psyprax GmbH

### Ihre erste Sitzung

Zunächst sehen Sie eine fast leere Patientenliste. Später können Sie diese und vieles Weitere Ihren Wünschen anpassen. Grundsätzlich ist das Vorgehen immer gleich: Sie wählen einen Patienten und aktivieren dann die entsprechende Funktion. Die unten abgebildete Liste ist in allen Hauptformularen gleich. Welchen Patienten Sie gerade ausgewählt haben, sehen Sie immer links oben. Gelber Rahmen = Primärkasse, grüner = EKK, usw.

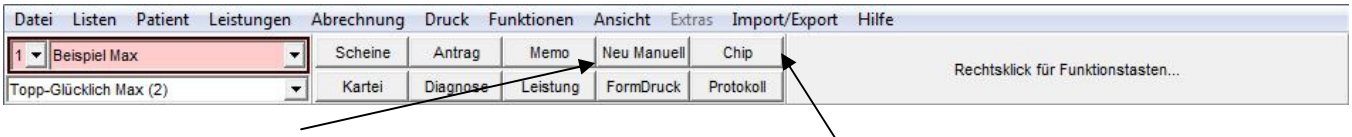

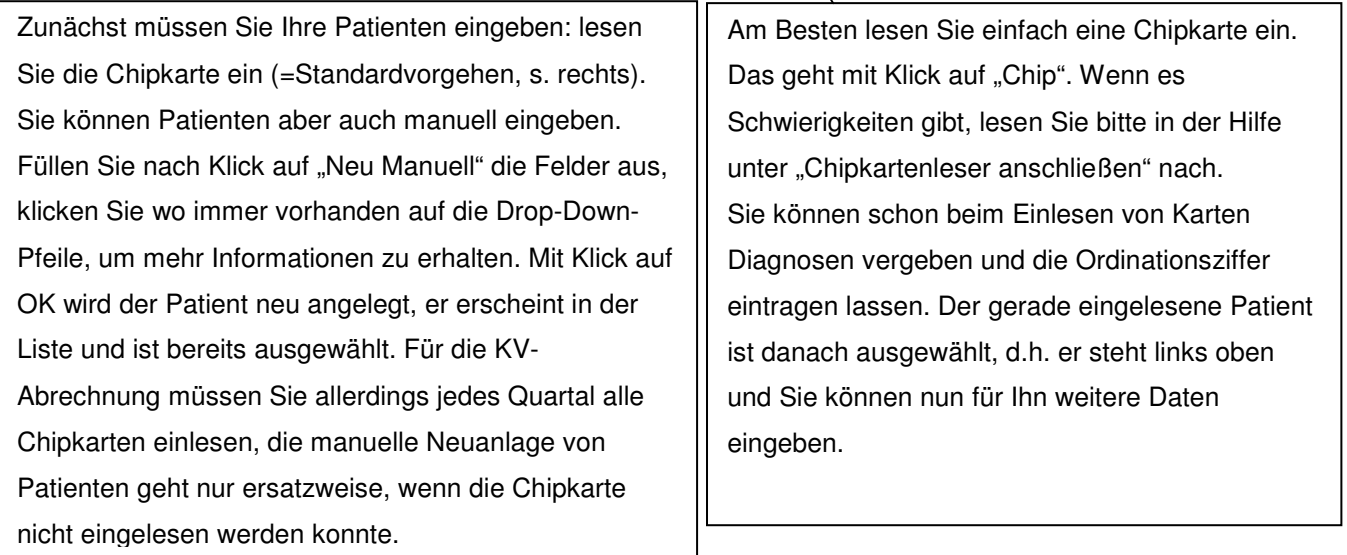

Nun müssen Sie für die KV-Abrechnung eine **Diagnose eingeben**, falls Sie dies nicht schon beim Neuanlegen des Patienten getan haben. Klicken Sie hierzu auf den Knopf "Diagnose".

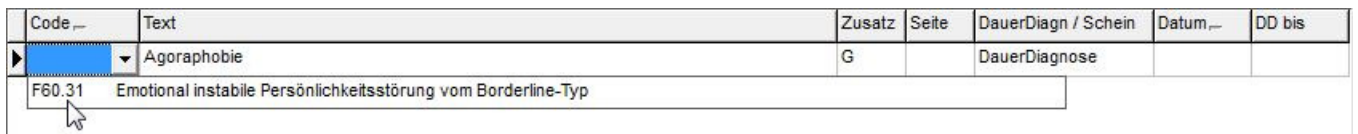

Wenn Sie den zu vergebenden ICD-Code nicht kennen, klicken Sie im unteren Bereich des Fensters auf "ICD suchen", dort werden Ihnen alle Diagnosen angezeigt.

Bei Klick auf den Pfeil (siehe oben) klappt eine Liste von ICD Codes auf. Diese können Sie selbst zusammenstellen. Sie können beliebig viele Diagnosen eingeben. Vergessen sie den "Zusatz" nicht. Bei Dauerdiagnosen dürfen wir automatisch ein G ergänzen, aber wenn Sie einen Schein auswählen und somit die Diagnose nur ein Quartal gültig ist, müssen wir das G wieder löschen und Sie müssen selbst wählen.

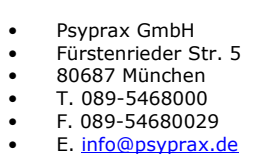

### Psyprax GmbH

Jetzt geht es mit der Leistungseingabe weiter. Klicken Sie auf den Knopf "Leistung".

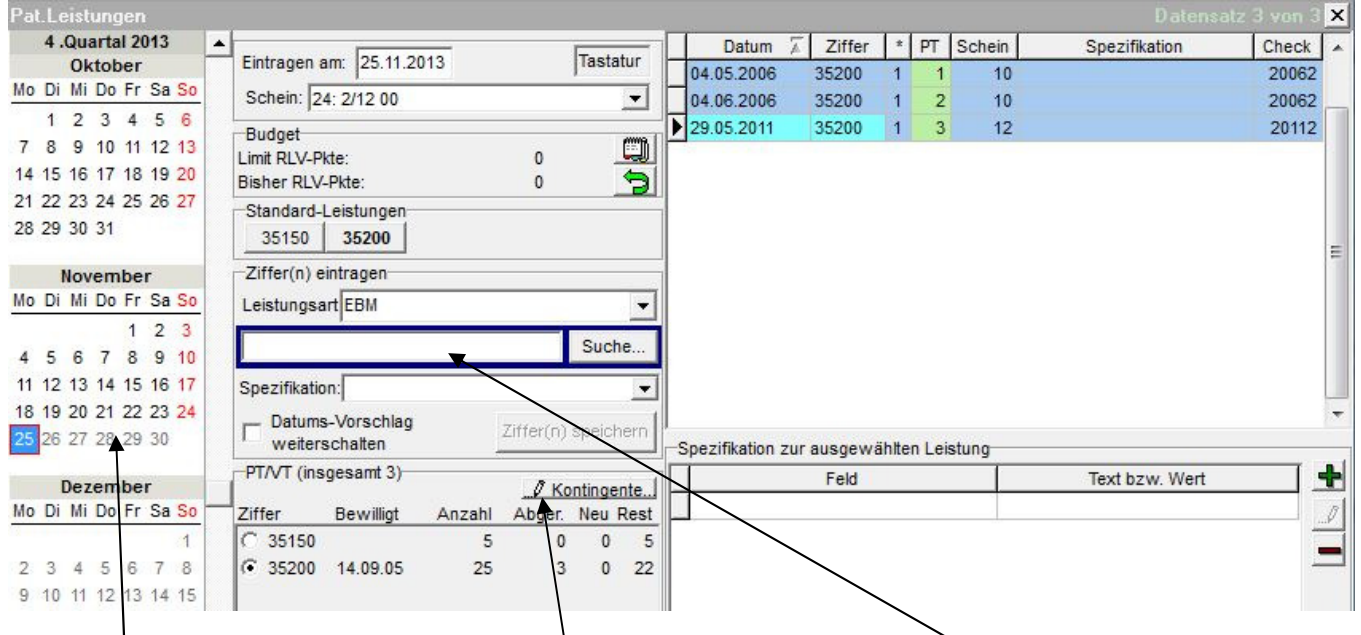

Im Kalender können Sie das gewünschte Datum anklicken. Anschließend geben Sie die gewünschten Leistungsziffern ein. In der Tabelle rechts sehen Sie die bereits gespeicherten Leistungen.

### Die Verwaltung der bewilligten Stunden (Klick auf Kontingente)

Psyprax verwaltet für sie die von den Gutachtern/Kassen bewilligten Stundenkontingente. In die KV-Abrechnung kommt nur das Bewilligungsdatum. Es steht Ihnen frei, bei mehreren Bewilligungsschritten mehrere Zeilen anzulegen oder in einer Zeile zu summieren. Am Anfang dürfte es sich lohnen, die schon laufenden Psychotherapien hier einzutragen.

Geben Sie hier auch Kontingente ein, die noch nicht bewilligt sind (Anzahl bewilligt = 0). Psyprax gibt dann während der Quartalsabrechnung Warnungen aus, dass dieser Patient jetzt nicht abgerechnet werden kann, stellt alles zurück und rechnet die Leistungen völlig automatisch ab, sobald die Bewilligung eingetragen wurde.

### **KV-Quartalsabrechnung**

Mehr an Daten ist nicht nötig. Wenn Sie für alle Patienten Chipkarten eingelesen und Diagnosen sowie Leistungen eingegeben haben, können Sie die Abrechnung starten. Klicken Sie dazu in der Menüleiste auf "Abrechnung" und dann auf "Quartalsabrechnung Start".

Es öffnet sich ein Fenster, in dem Sie auf **Start Quartalsabrechnung** klicken können. Die umfangreichen Einstellungsmöglichkeiten sind der Versuch, den einzelnen KVen gerecht zu werden. In der Regel ist bereits alles richtig eingestellt.

Bitte starten Sie nun die Quartalsabrechnung. Damit beginnt die Überprüfung der Daten.

Psyprax GmbH • Fürstenrieder Str. 5 • 80687 München • T. 089-5468000 • F. 089-54680029 • E. info@psyprax.de

## Psyprax GmbH

Im folgenden Fenster werden ihnen verschiedene Meldungen präsentiert. Zeilen, an deren Ende eine rote Markierung steht, stellen einen Fehler dar. Dieser muss für die erfolgreiche Abgabe der Abrechnung behoben werden.

Zeilen, an deren Ende eine weiße Markierung steht, stellen einen Hinweis dar. Verstehen Sie diese bitte als eine Frage des Programms an Sie, deren Beantwortung Ihnen frei steht.

Zeilen, an deren Ende eine gelbe Markierung steht, stellen eine Warnung dar. Diese Meldungen beziehen sich in der Regel auf das "Verhalten" der verschiedenen KVen. Verstehen Sie diese bitte als eine Frage des Programms an Sie, deren Beantwortung Sie im Zweifelsfall mit Ihrer Kv klären.

Wenn Sie alles erledigt haben, können Sie auf **Daten erzeugen** klicken.

Nun sehen Sie ein Fenster namens "**Quartalsabrechnung fertigstellen"**.

- Der erste Knopf **KBV-Prüfmodul** ist direkt nach einer Abrechnung nicht relevant, da das Prüfmodul automatisch gestartet wird. Sie können den Prüflauf hier im Zweifelsfall wiederholen.
- Der zweite Knopf **Zusammenfassung anzeigen** ermöglicht das Ausdrucken einer Zusammenfassung, um später die Rückmeldung der KV überprüfen zu können.
- Der dritte Knopf **Gebührenregelprüfung** lässt sie überprüfen, ob Ihre Ziffernkombinationen erlaubt sind.
- Der vierte Knopf startet die Verschlüsselung der Datei auf einen Medium Ihrer Wahl. In Zeiten der Online-Abrechnung sollte hier "Datei für OnlineAbrechnung" ausgewählt werden.
- Der fünfte Knopf dient dazu, die **eigene Sicherung** zu erstellen.
- Der sechste Knopf **Dokumentation drucken** bietet eine ausführliche Auflistung aller abgerechneten Leistungen. Hier können Sie vor allem schnell überprüfen, ob Nachzügler wir beabsichtigt abgerechnet wurden bzw. nicht bewilligte Therapien von der Abrechnung ausgeschlossen wurden, falls gewünscht.
- Der letzte Knopf **Quartal weiterschalten** markiert die Leistungen im Programm endgültig als abgerechnet. Sie können eine Probeabrechnung beliebig oft durchführen bevor sie das Quartal weiterschalten.

### Datensicherung

### Zuletzt noch ein Hinweis: **Sichern Sie Ihre Daten!!!**

Lassen Sie sich keinen Streamer aufschwätzen, Sie müssen auch keinen CD-Brenner benützen. Ganz gewöhnliche Speichermedien genügen. Sichern Sie Ihre Daten immer, wenn Sie so viel eingegeben haben, dass es ärgerlich wäre, wenn diese Arbeit verloren ginge.

Sichern Sie nicht auf der Rechner-Festplatte. Falls diese ausfällt, ist alles weg. Nehmen Sie mindestens zwei Speichermedien im Wechsel. Klicken Sie zum Sichern auf "Datei" -> "Daten sichern" und wählen das Laufwerk.